# Guía de usuario **Sistema de Colectores** Banco Promerica Guatemala

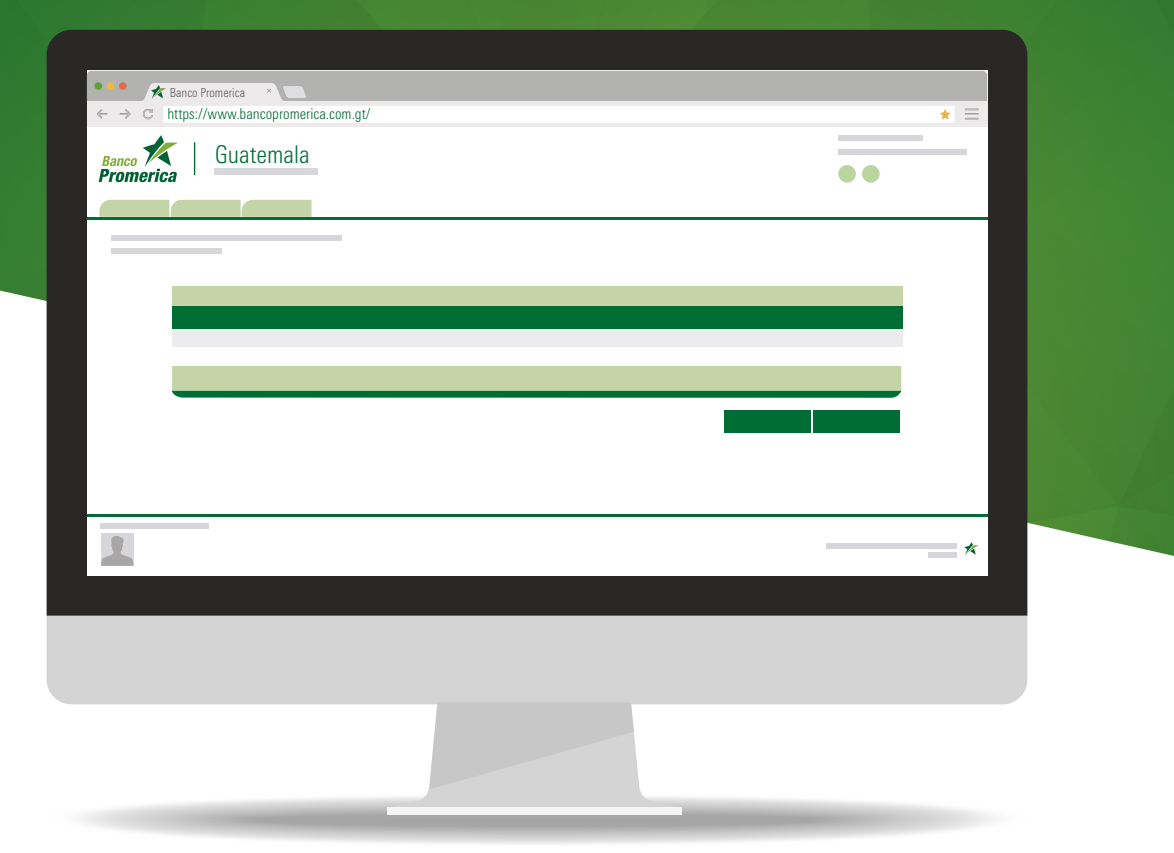

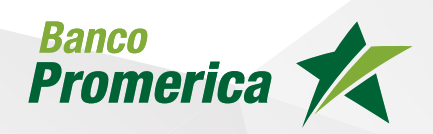

## Indice

Procedimiento

Ingresar a Banca en Línea Sistema Multipagos 04

> Agregar Identificador Eliminar Identificador 05

### Procedimiento

#### Ingresar a Banca en Línea

Ingresar a www.bancopromerica.com.gt, luego dar clic en BANCA EN-LÍNEA. Colocar usuario y contraseña

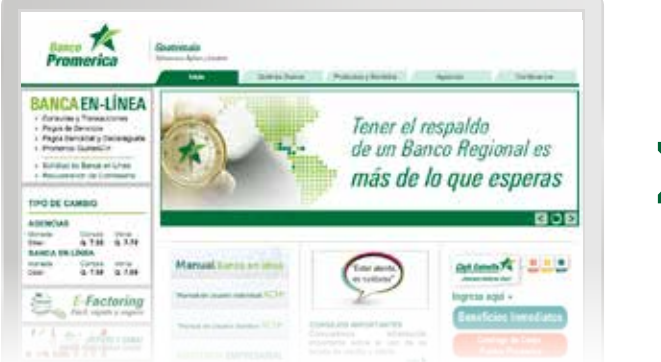

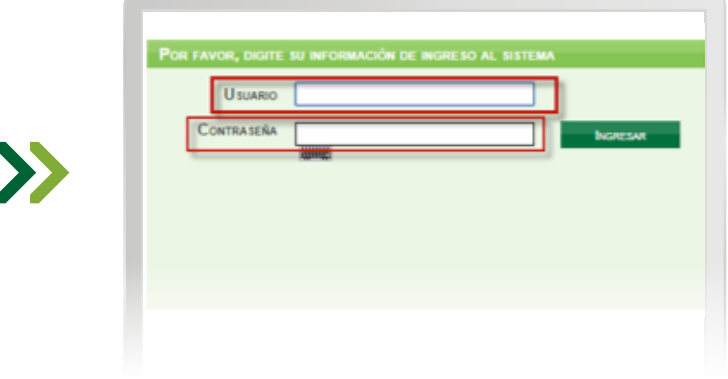

El sistema despliega la siguiente pantalla, seleccionar la pestaña pagos y transferencias, luego hacer clic en pagos y por último en pago de servicios.

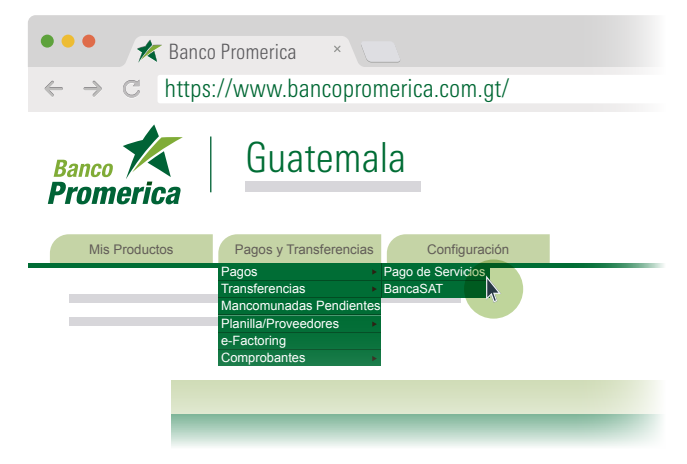

#### Sistema Multipagos

Se mostrara la siguiente pantalla donde se encuentran los proveedores disponibles, seleccionar el proveedor para realizar el pago del servicio.

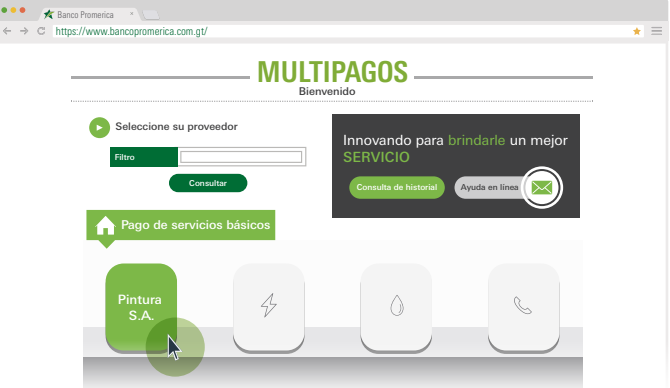

Ingresar el identificador proporcionado por el usuario administrador y seleccionarlo haciendo clic en el check box, seguido presionar el botón consultar.

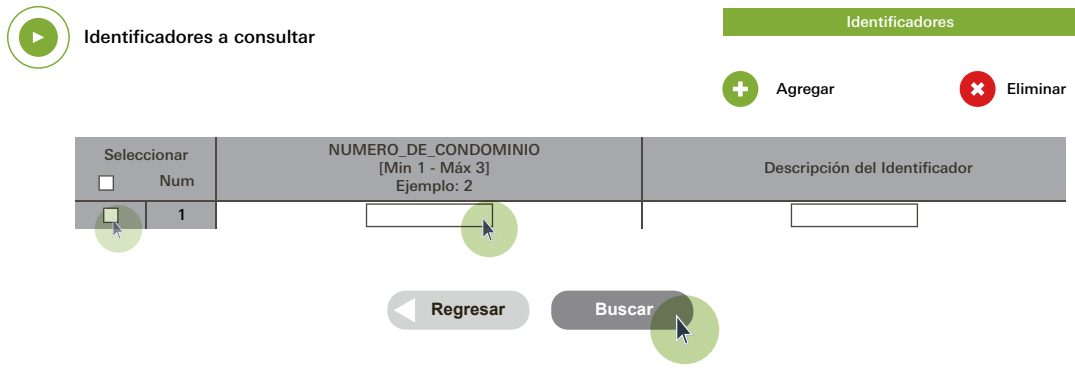

#### Agregar Identificador

Si desea realizar el pago de otro identificador dar clic en la opción agregar.

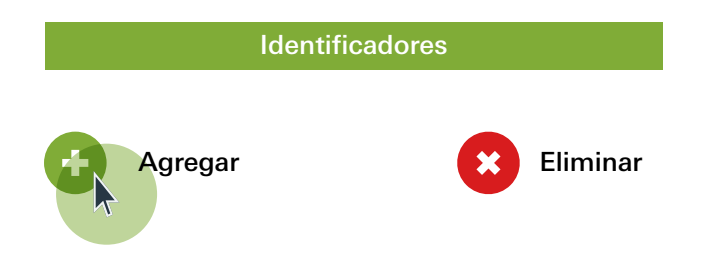

Nota: Para poder ingresar otro identificador, el anterior no puede estar vacío.

#### Eliminar Identificador

Para eliminar un identificador, primero debe seleccionar el identificador haciendo clic en el check box y luego presionar el botón "eliminar".

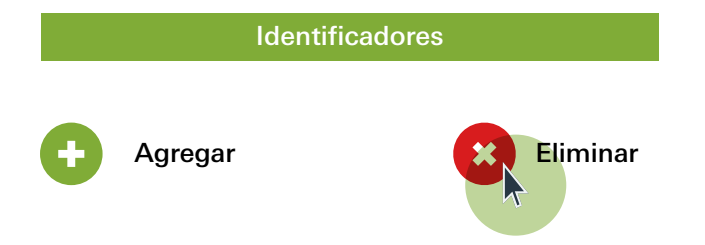

#### Procedimiento

Seleccionar la forma de pago del servicio la cual puede ser por medio de Tarjeta de Crédito, cuenta monetaria o cuenta de ahorro.

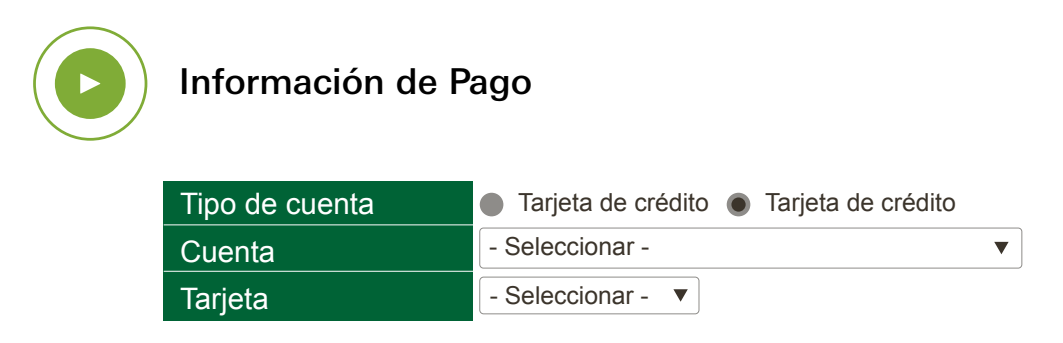

Nota: Las Tarjetas de Crédito o Cuentas a la vista son producto adquiridos por el cliente a Banco Promerica, los cuales se encuentran asociados a su Banca en Línea.

Validar que la información de tipo de cuenta, nombre de cuenta, número, monto a pagar y debitar sean correctos, y seguido dar clic en "Confirmar".

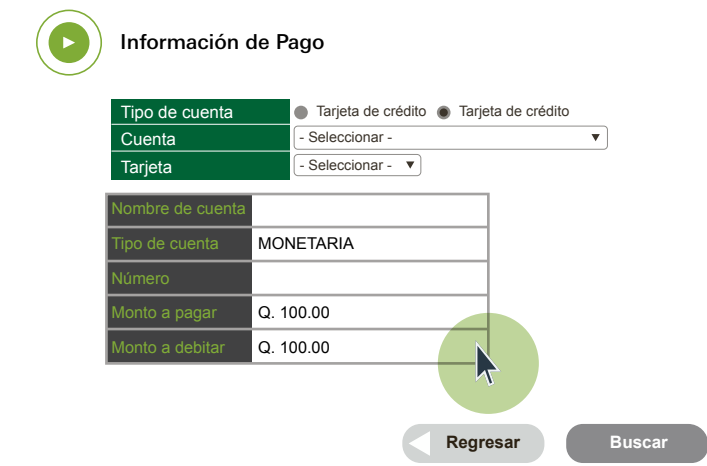

Dar clic en la impresora para generar comprobante de pago. - Seleccionar -

 $\bigcap$ 

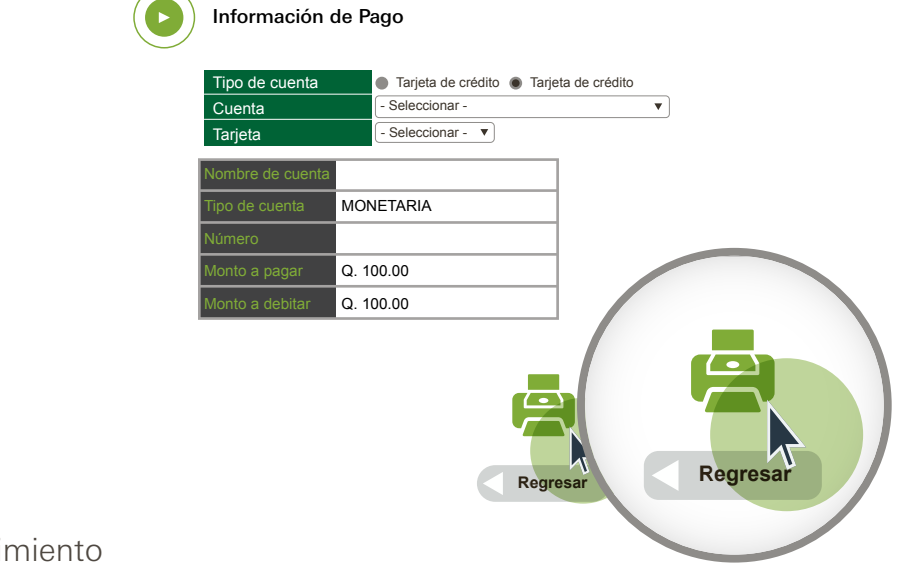

6

El sistema desplegara la ventana con el comprobante de pago, hacer clic sobre el botón imprimir.

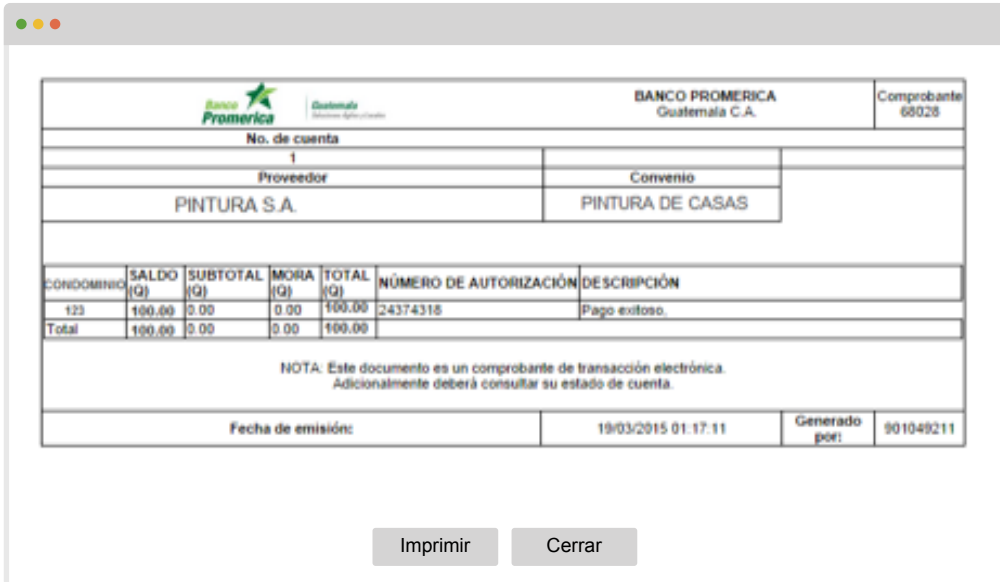